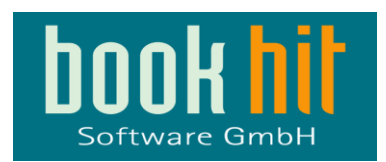

#### **Rückstellung der österreichischen MWSt in bookhit am 31.12.2021**

Stand 16.11.2021 / bookhit-Version 20.4.00

Lesen Sie bitte gründlich die nachfolgenden Erläuterungen und wenden sich, sofern Rückfragen oder Zweifel bestehen, rechtzeitig an unsere Hotline, damit wir frühzeitig auf Ihre Anregungen reagieren können.

Damit Sie sicher sein können, dass Ihr Geschäftsbetrieb nach der Rückstellung reibungslos mit bookhit fortgeführt werden kann, sollten Sie bereits vorher anhand einer Testumgebung die gesamte Rückstellung durchführen und kontrollieren ob Lieferscheine, Rechnungen und deren Ausdrucke, insbesondere wenn Sie Sonderformulare hierfür einsetzen, korrekte Preise und MWST-Beträge ausweisen.

Gleichzeitig bietet Ihnen dieses Verfahren die Möglichkeit, den Zeitbedarf für die Rückstellung einzuschätzen und diesen in Ihrer Planung für den 31.12.2021, zu berücksichtigen.

Die Rückstellung muss zwischen dem 31.12.2021 nach Geschäftsschluss und vor dem ersten Verkaufstag 02.01.2022 durchgeführt werden.

**Wenn Ihr Geschäftsjahr zum 31.12.2021 endet, führen Sie ZUERST den Jahresabschluss durch!**

### **1 Vorbereitungen mit Vorlauf im Dezember**

Vor der MWSt- Rückstellung sollten folgende Arbeiten durchgeführt worden sein:

- alle offenen Lieferscheine berechnen
- alle Kommissionsabrechnungen erstellen
- alle Remissionen erstellen
- alle Wareneingänge buchen, incl. aller elektronischen Lieferscheine
- alle Preisupdates verarbeiten
- alle notwendigen Auswertungen vornehmen!

#### **Bei Einsatz der Module Filialanbindung und Zentrale:**

Solange die Rückstellung noch nicht in allen angeschlossenen bookhit-Installationen durchgeführt wurde, beachten Sie bitte folgendes:

- Verarbeiten Sie vor der Rückstellung in allen Filialen und Zentrale(n) alle Austauschdateien wie z.B. Stammdatenabgleiche (Dateiendung .EAB oder .STA) und elektronische Lieferscheine (Dateiendungen .ELS oder .ELP) etc.
- Schalten Sie alle Transferprogramme zwischen Filialen und Zentrale(n) ab.
- Schalten Sie in allen bookhit-Installationen die automatischen Funktionen zur Erzeugung von Austauschdateien ab.
- Benutzen Sie Funktionen (z.B. Filialtausch), die Austauschdateien erzeugen und nicht abschaltbar sind, erst nach durchgeführter Rückstellung wieder.

#### *Achtung!*

Alle nicht abgerechneten Lieferscheine, die noch mit dem alten MWST-Satz (5%) erstellt wurden, dürfen nach der Rückstellung nicht per "Lieferscheine sammeln" zu Rechnungen zusammengefasst werden, da diese Rechnungen automatisch den neuen MWSt-Satz (10%) erhalten.

Diese Lieferscheine müssen ausschließlich über das Menü "Lieferschein > Weiterreichen" einzeln zu Rechnungen umgewandelt werden, weil nur dann die neu erstellten Rechnungen

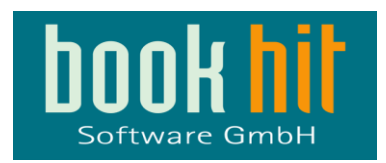

den alten MWSt-Satz aus dem Lieferschein übernehmen. Es empfiehlt sich deshalb, vor der MWSt- Rückstellung alle offenen Lieferscheine zu berechnen, zurückzunehmen oder ggf. zu stornieren.

### **2 Vorbereitung am 31.12.2021 nach Geschäftsschluss**

Führen Sie bitte an allen Kassen einen Tagesabschluss durch. Wenn Sie cashhit einsetzen, stellen Sie sicher, dass alle Umsätze von bookhitExchange verarbeitet wurden.

Wenn Sie eine FiBu-Schnittstelle nutzen, nehmen Sie bitte alle Übergaben an die Finanzbuchhaltungssoftware vor.

#### **Wenn Ihr Geschäftsjahr zum 31.12.2021 endet, führen Sie unbedingt den Jahresabschluss durch!**

Führen Sie bitte unmittelbar vor Start der Rückstellungsroutinen eine **komplette Datensicherung** durch, die mindestens alle von bookhit verwendeten Datenbanken (\*.df1, \*.df2, \*.df3 etc.) enthält. Der Einfachheit halber können Sie das **gesamte Datenverzeichnis** von bookhit sichern.

Wenn Sie mit DBMS arbeiten, sichern Sie bitte auch alle ausgelagerten Datenbanken. Sofern Sie eine SQL-Version einsetzen, muss auch diese Datenbank gesichert werden.

Schalten Sie alle automatischen Datensicherungen für diese Nacht ab, lassen Sie alle Kassenrechner und die Programme bookhitExchange und cashhitExchange laufen. So kann cashhitExchange bereits in der Nacht die neuen Preise für die Kasse einarbeiten.

## **3 Durchführung in cashhit**

Die neuen Mehrwertsteuersätze müssen an allen Kassen eingetragen werden.

Gehen Sie dazu ins Menü cashhit > Einstellungen > Allgemein > Administration und ändern Sie die Werte in den Feldern MWSt 1 oder MWSt 2.

Dort wo bisher 5% stand, tragen Sie bitte 10% ein. Vertauschen Sie diese Werte nicht. Sie müssen, wie bereits zuvor, den gleichen Zuordnungen in bookhit entsprechen!

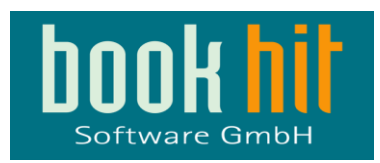

# **4 Durchführung in bookhit**

Um die Rückstellung zu starten, ändern Sie bitte im Menü ADMINISTRATION > EINSTELLUNGEN > MWST den dort hinterlegten MWST-Satz 5% auf 10% . **Bitte legen Sie keinen neuen MWST-Satz an!**

Beim Speichern dieser Änderung fragt bookhit, ob die Netto- oder Bruttopreise neu berechnet werden sollen:

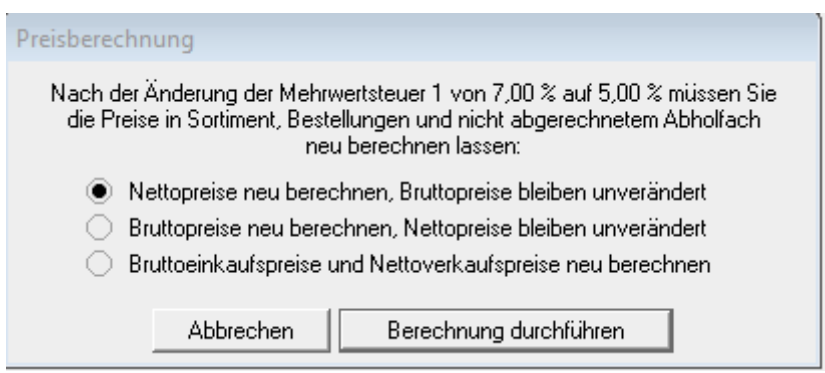

**Wählen Sie hier bitte exakt die gleiche Einstellung, die Sie Ende Juni 2020 bei der Umstellung von 10% auf 5% gewählt hatten.**

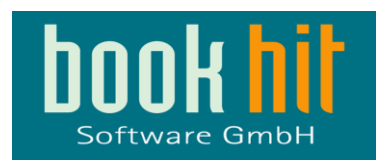

Die Rückstellung benötigt – je nach Datenmenge – einige Zeit. Ermitteln Sie ggf. Ihren Zeitbedarf in einer Testumgebung.

**Danach starten Sie bookhit neu, damit alle Anzeigen, insbesondere die MWSt-Klapplisten, die neuen Werte präsentieren.**

Die Preisanpassung findet bei folgenden Daten statt:

- Sortiment
- Bestellungen
- Abholfach mit den Stati leer benachrichtigt "!"<br>abgeholt >" \*,, abgeholt<br>zurückaenommen "2" zurückgenommen

Sofern Sie cashhit einsetzen, werden parallel alle geänderten Daten automatisch von bookhitExchange bereitgestellt. Beachten Sie bitte, dass auch dieses – je nach Datenmenge - ebenfalls einige Zeit benötigt und die Exchange-Programme in dieser Zeit keine Abverkäufe verarbeiten. Ggf. starten Sie manuell nach der Rückstellung eine Urladung der Artikel.

Nach der MWSt- Rückstellung in den Stammdaten werden alle neu erstellten

- Lieferscheine
- Rechnungen
- Kommissionsabrechnungen
- Abonnementabrechnungen
- Elektronischen Lieferscheine (auch Filialtausch)

mit dem neuen MWSt-Satz berechnet.

Die Ausgabe der Preise erfolgt dabei wie bisher in Abhängigkeit des Schalters "netto" (Menü STAMMDATEN > EINSTELLUNGEN > FAKTURA):

### **5 Fakturierung nach der Rückstellung**

Alle neu erstellten Lieferscheine und Rechnungen, bei denen der MWSt-Satz 1 verwendet wird, werden mit 10% MWSt ausgewiesen.

Alle zur Rückstellung noch nicht abgerechneten Lieferscheine, die noch mit dem alten MWST-Satz erstellt wurden, dürfen nicht per "Lieferscheine sammeln" zu Rechnungen zusammengefasst werden, da diese Rechnungen automatisch den neuen MWSt-Satz erhalten.

Diese Lieferscheine müssen ausschließlich über das Menü "Lieferschein > Weiterreichen" einzeln zu Rechnungen umgewandelt werden, weil nur dann die neu erstellten Rechnungen den alten MWSt-Satz aus dem Lieferschein übernehmen.

Es empfiehlt sich deshalb, vor der MWSt- Rückstellung alle offenen Lieferscheine zu berechnen, zurückzunehmen oder ggf. zu stornieren.

Wenn Sie bei Einsatz einer FiBu-Schnittstelle für den neuen MWSt-Satz neue Erlöskonten zuordnen müssen, können Sie dieses im Menü BOOKHIT > STAMMDATEN > FIBU-SCHNITTSTELLE und dann unter dem Bereich "Erlöskonten" durchführen. Die Konten für Porti ändern Sie im Menü STAMMDATEN > FIBU-SCHNITTSTELLE > EINSTELLUNGEN DEBITORISCH. (Diese Angaben können je nach FiBu-Schnittstelle abweichend sein.)